# **eSTACs Entering STAC-1 SEIT and Related Services**

eSTACs@CPSEPortal.com

## Onondaga County Timeline

#### **June 1, 2022**:

- School districts will enter all 22/23 STAC-5 & STAC-1 data into eSTACs.
- The county will not accept any 22/23 STACs after June 1, 2022.
- All prior years send paper STACs to County to enter into their Preschool database.
- The County will be entering all 22/23 paper STACs that they have received into their Preschool database.
	- **IMPORTANT** If you have an amendment to a STAC that has already been sent to the county, contact the county first. You and the county can then decide who will enter the STAC or amendment, as we do not want to create duplicate children in eSTACs.
- McGuinness will transfer ALL students that are currently in the Onondaga County Preschool database to eSTACs.

## Changing District School Dates

- School district yearly dates are defaulted to:
	- Summer dates: July 1 August 31
	- Winter dates: September 1 June 30

#### Go to *eSTACs -> Maintenance -> Default Session Dates for District*

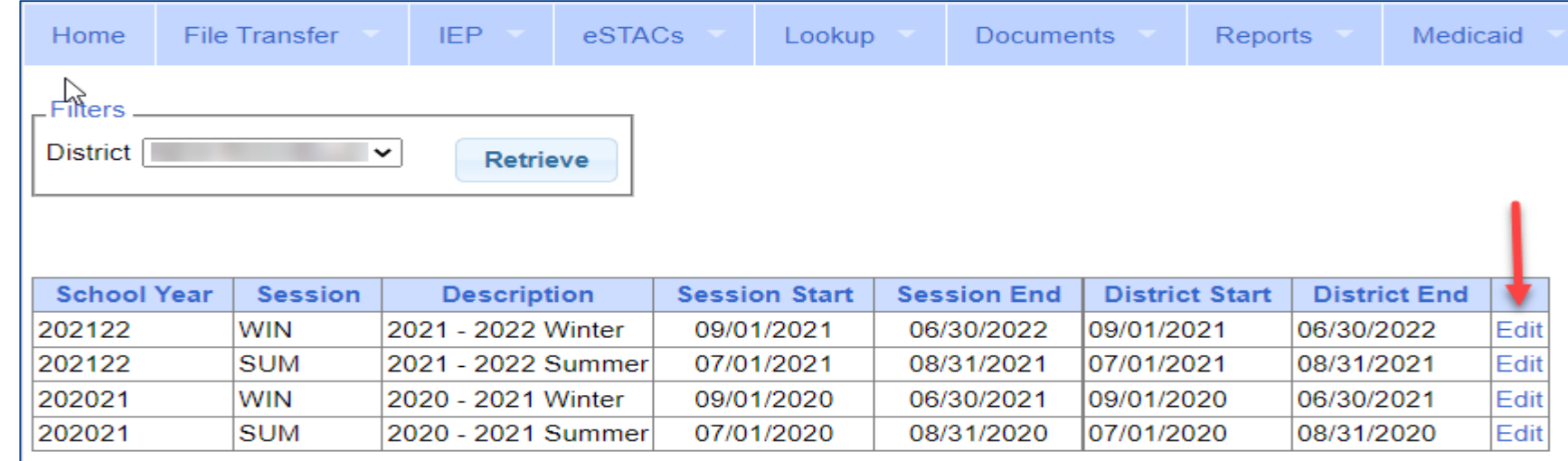

#### eSTACs Student

#### Go to *eSTACs -> Student Search*

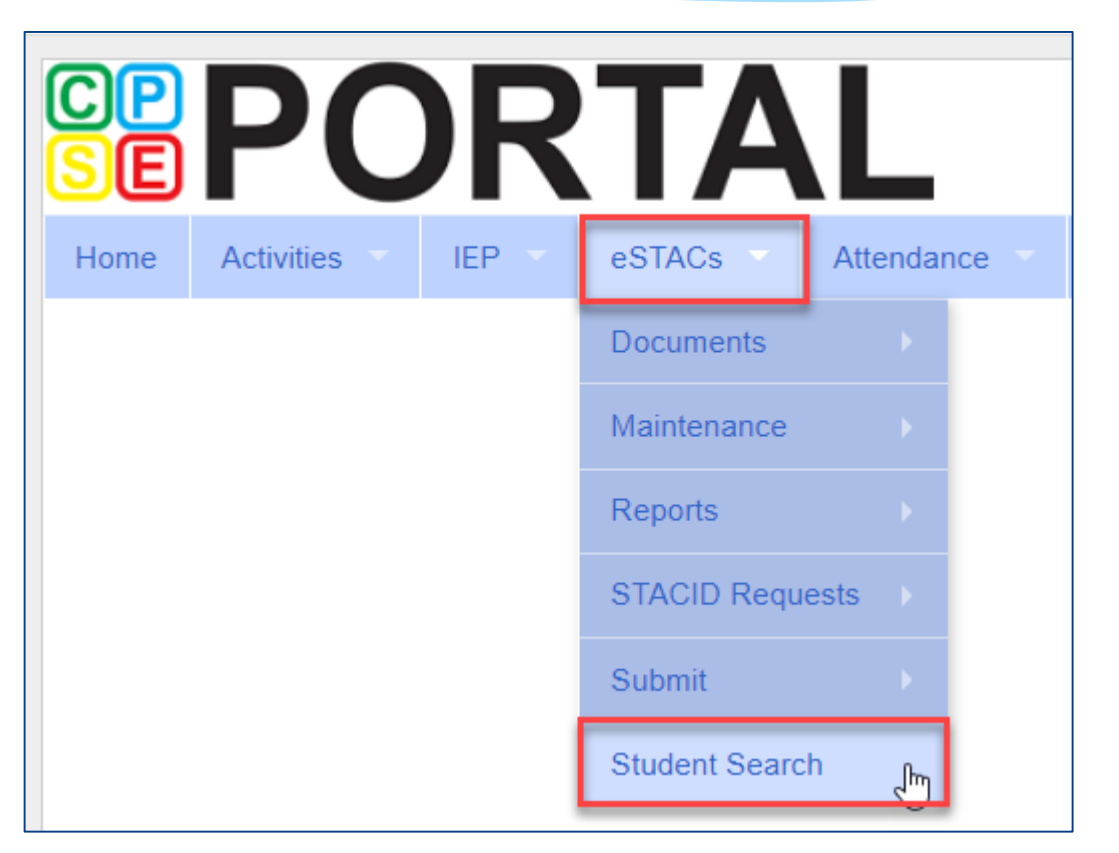

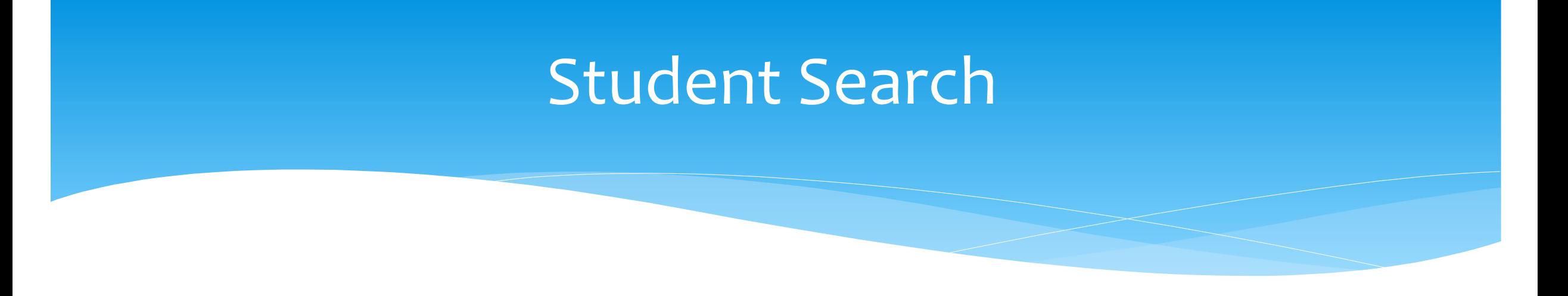

Search for student using first and last name of student & click Retrieve

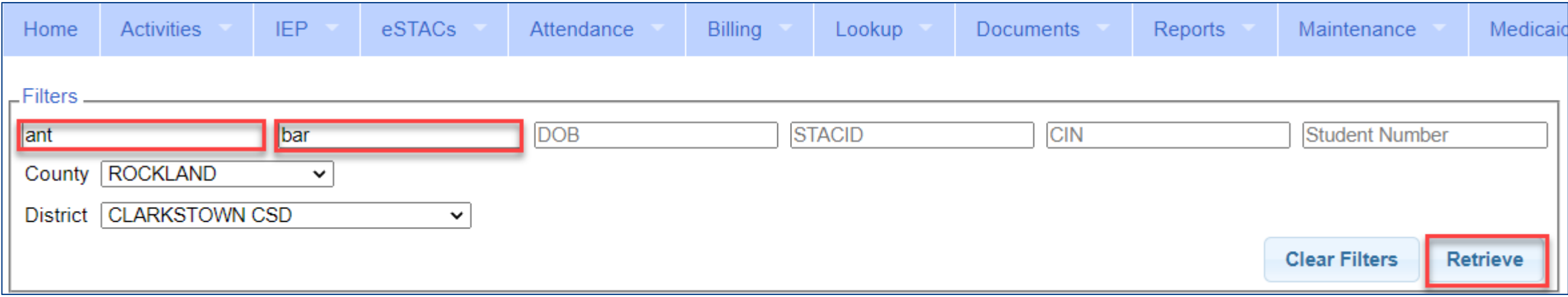

### View Student Details

 Click on Details to get to the student details page with evaluations, services, documents and forms.

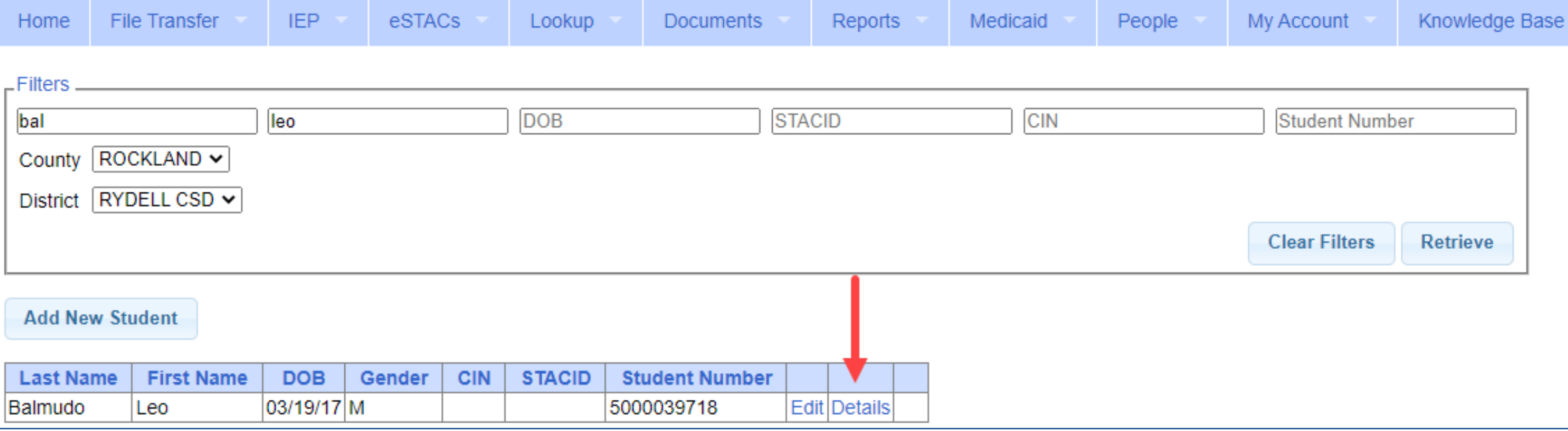

eSTACs@CPSEPortal.com

### Adding a new STAC-1 for SEIT/Related Services

- Go to the IEP Placements tab
- Click Add SEIT/RS Placement

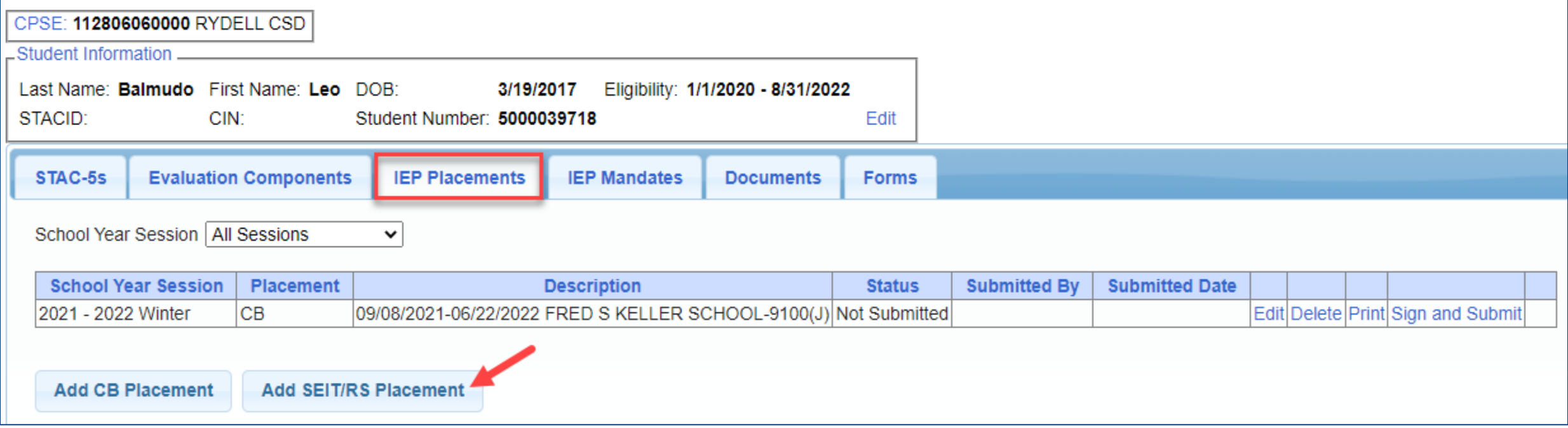

## For SEIT or RS

- **1.** Select the School Year and Session
- **2.** Indicate if this student has two or more concurrent STACs
- **3.** Indicate if the child is in Foster Care

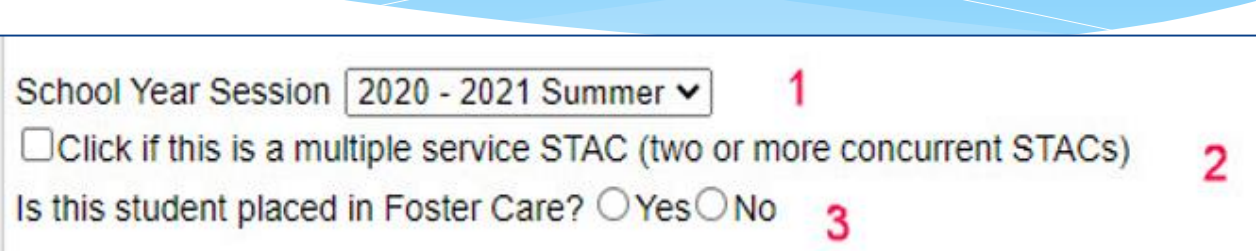

- Multiple Service / Concurrent STACs
	- Student has a center based placement at the same time as having SEIT or fee for service related services
	- \* Student has two separate center based placements
	- Student has SEIT at the same time from two separate SEIT Providers

# Adding SEIT

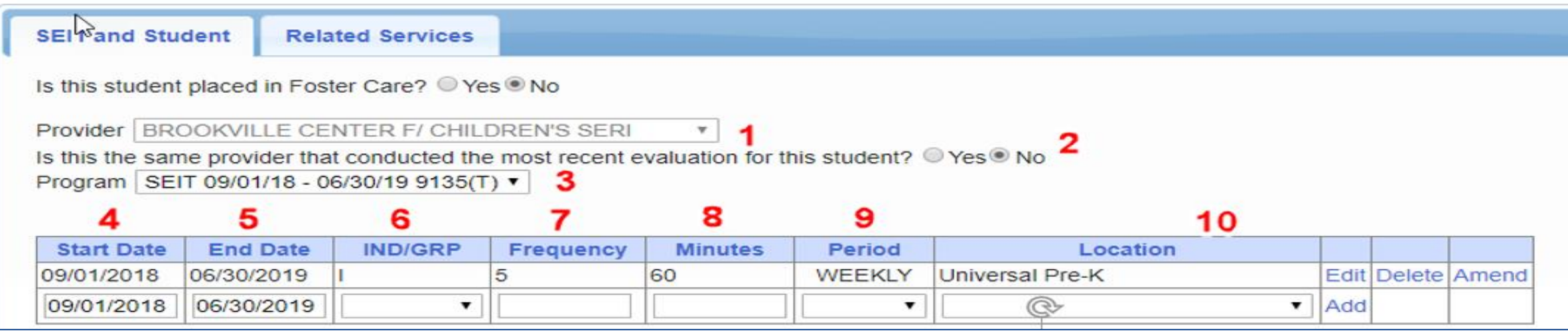

#### **1.** Select Provider

- **2.** Indicate if Provider was same provider that did most recent evaluation
- **3.** Select the program (should be only 1)
- **4.** Edit the Start Date
- **5.** Edit the End Date
- **6.** Indicate individual or group
- **7.** Indicate number of sessions per IEP
- **8.** Indicate number of minutes per IEP (do not convert to 30 min)
- **9.** Enter the period for the frequency

**10.** Select the location where the service will be performed

# Adding Related Services

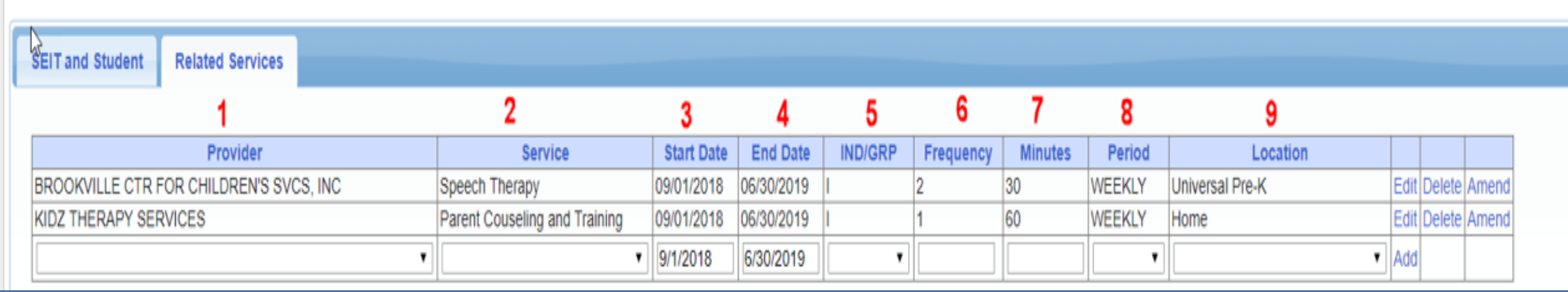

- 
- 
- 
- 
- **5.** Indicate Individual or Group
- **1.** Choose the provider **6.** Indicate number of sessions per IEP
- **2.** Select the service **7.** Enter minutes per session per IEP
- **3.** When does service start **8.** Choose the time period for the frequency
- **4.** When does service end **9.** Indicate where the service will happen

## Service Coordination

- \* If there are no SEIT services and there are two or more related services, and service coordination is needed:
	- Choose provider, and Coordination under Service tab, and complete other information.
- If there are no SEIT services and Service Coordination is not needed:
	- Mark the checkbox *"No Service Coordinator".*

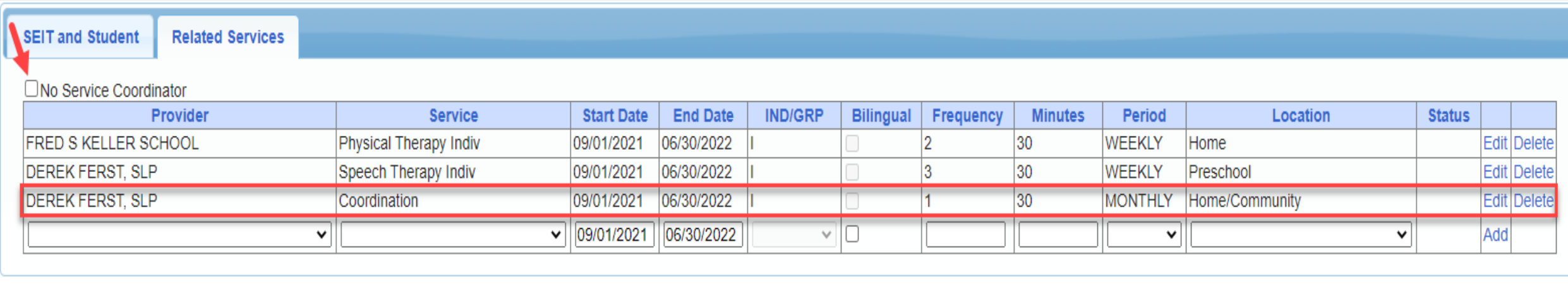

## Assistive Technology Services

- Assistive Technology Services will be added to the Related Services tab.
- This can be either under the CB Placement or the SEITRS Placement.

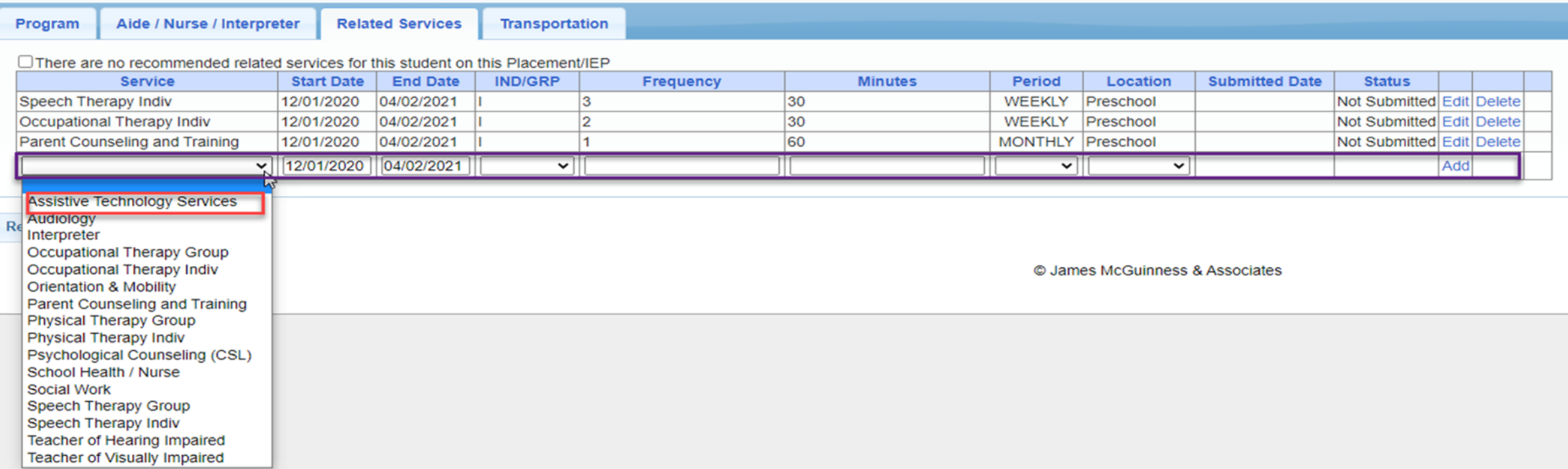

## Assistive Technology Services

- \* If you have a CB Placement and the Assistive Tech Services are being delivered by a provider outside of the CB:
	- Create a SEITRS Placement choosing the provider.

a multiple condex OTAO (bus

If more than one Placement – then you will also need to check the checkbox:

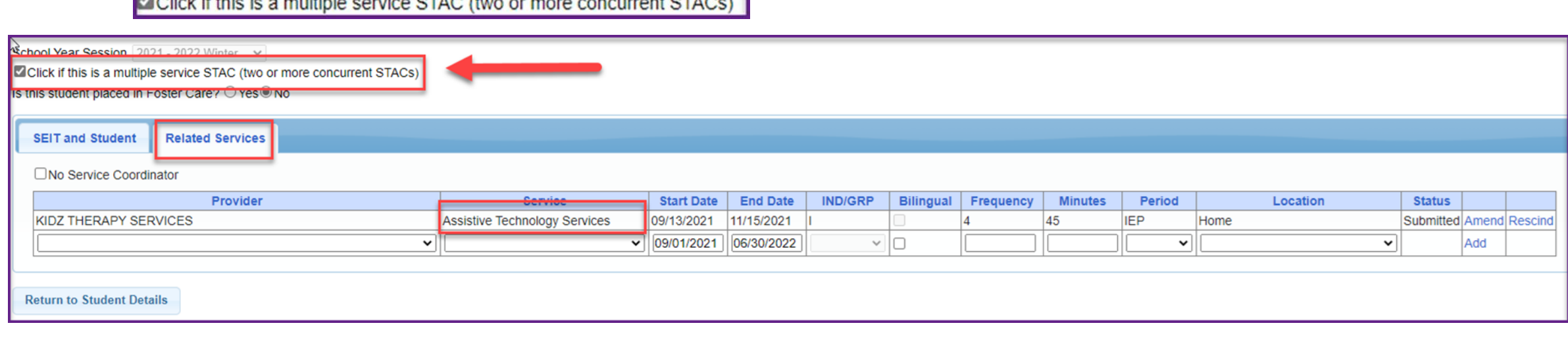

### Assistive Tech Device

- \* In most cases, the user of the Assistive Tech Device will obtain the device.
- The device will **never** be part of the CB as it is NOT included with the tuition.

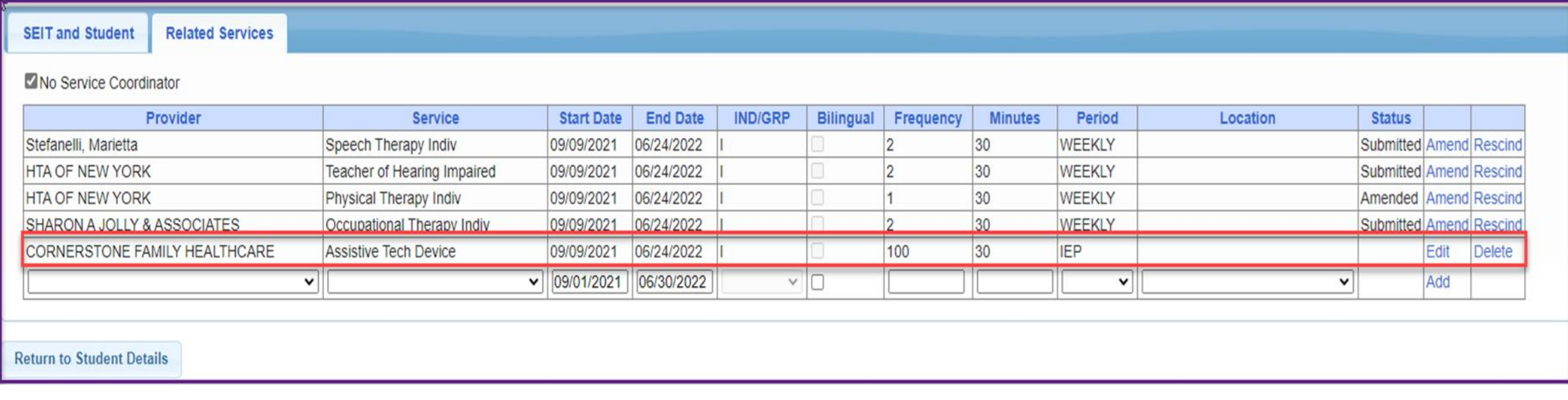

## Documents Needed to Upload

- Before you can sign and submit your SEIT/RS Placement, you will need to upload the following documents:
	- IEP current IEP showing all services created on SEIT/RS Placement
	- Medicaid Parental Consent form
		- District Failed to Obtain Medicaid Parental Consent Form
	- Amended IEP if services are added or increased a new IEP must be uploaded

# Signing and Submitting

 Once all information is entered from the IEP, you will now need to Sign and Submit the SEIT/RS Placement.

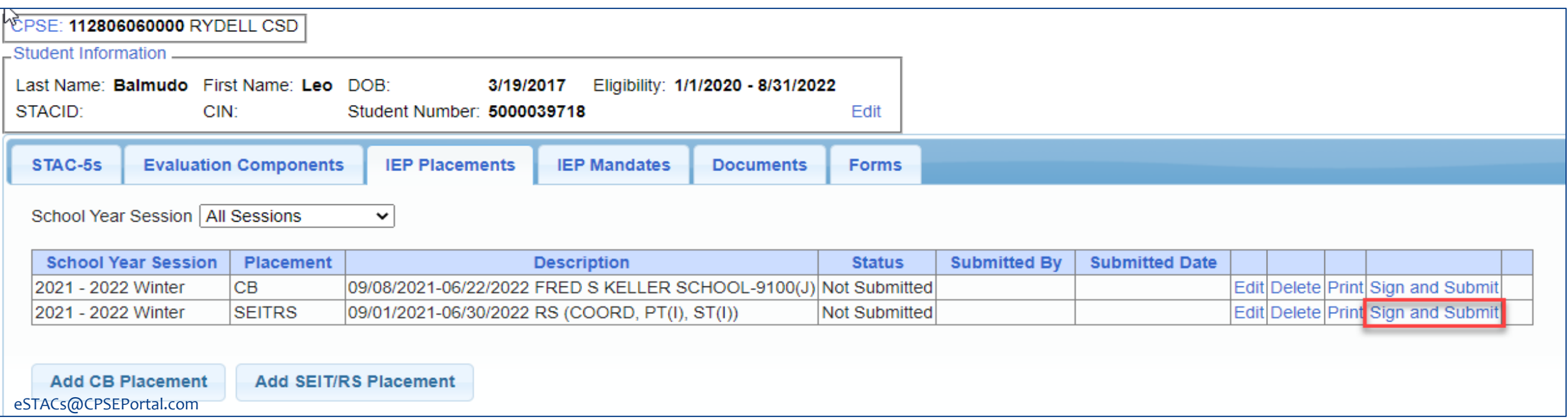

## Compare SEIT/RS Placement to IEP

 REMEMBER: compare all Compare ALL of your entries on left side to IEP on right side. **Do not** sign & submit if not correct.

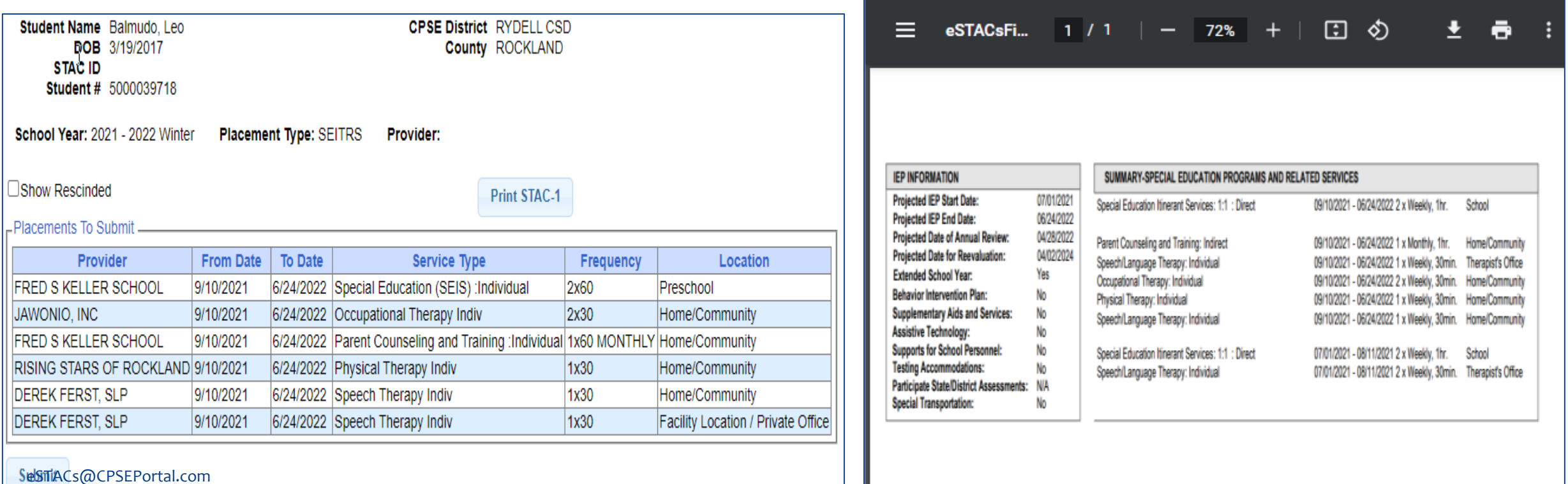

## Overlapping Placements

In most cases, you will only have one CB Placement and/or one SEITRS Placement.

- In the example below, SEIT services were being added to the child.
	- \* The district created another SEITRS Placement and added OT & ST to this placement. This created overlapping placements since the OT & ST were in the original SEITRS Placement that was created.
	- The original placement should have been Amended and the SEIT provider needed to be entered within here. The additional placement needs to be deleted.

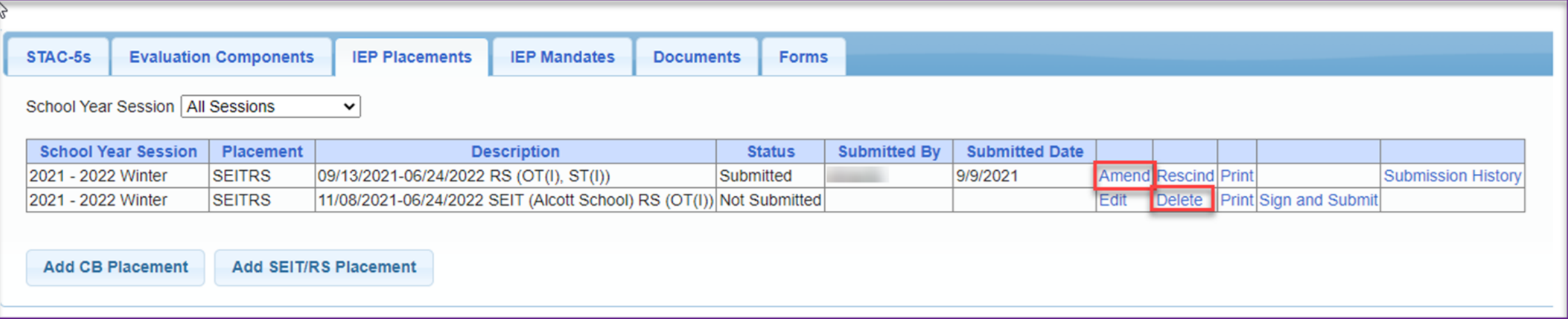

### Corrections Actions Needed to Correct Data in eSTACs by Field

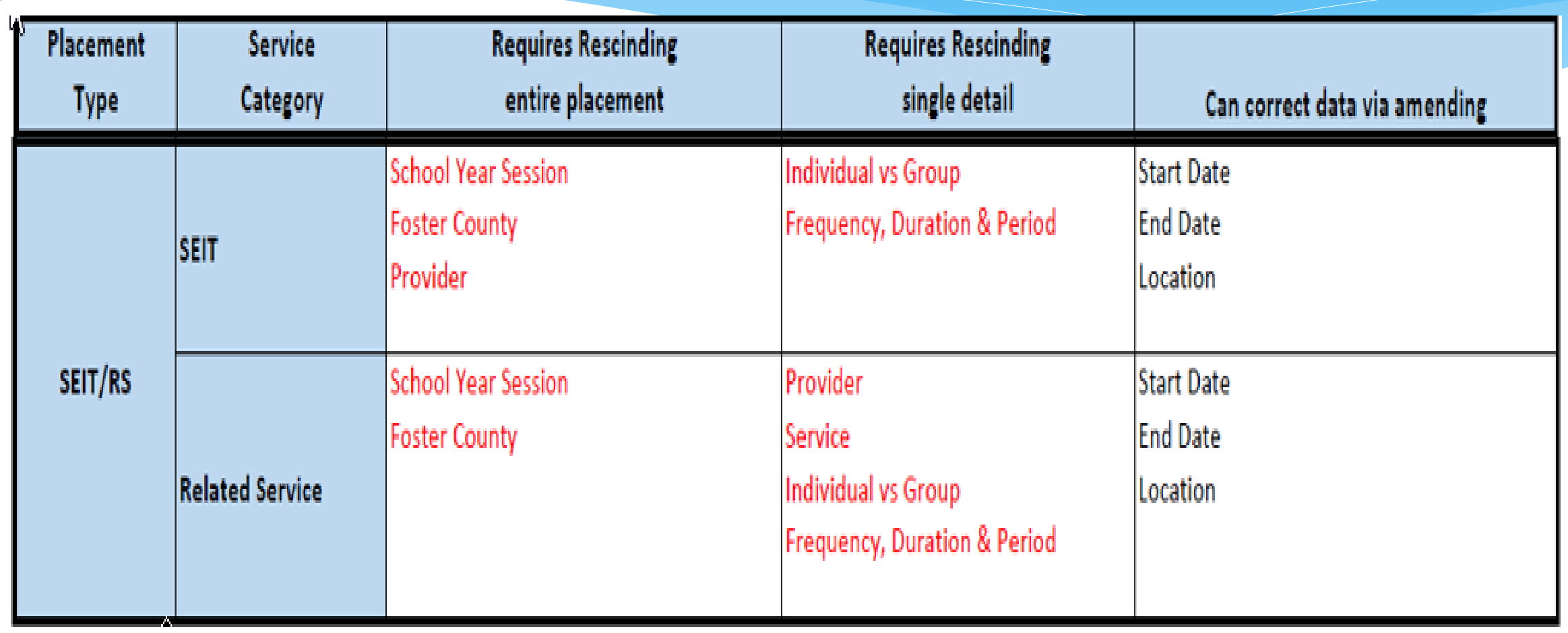

## SEIT / RS Amendments

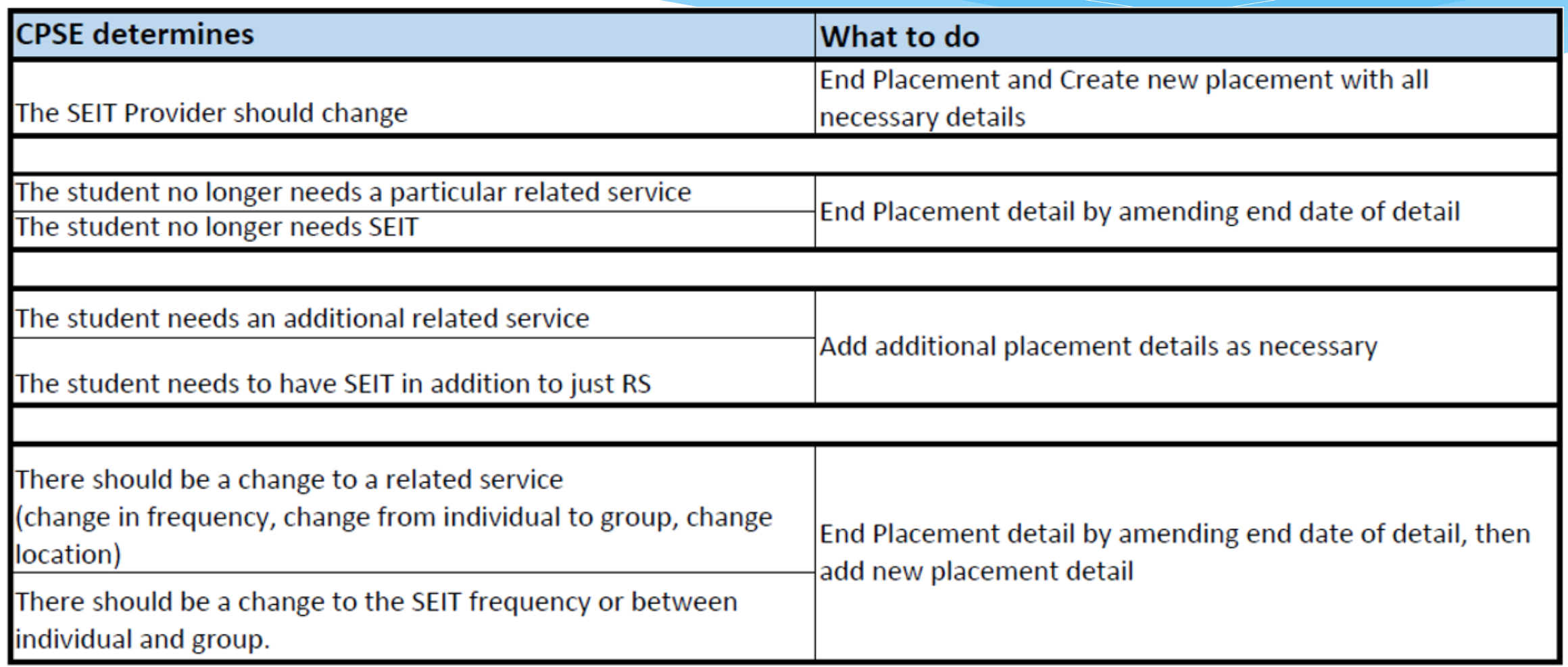

## **Corrections**

#### Actions Needed to Correct Data in eSTACs by Field

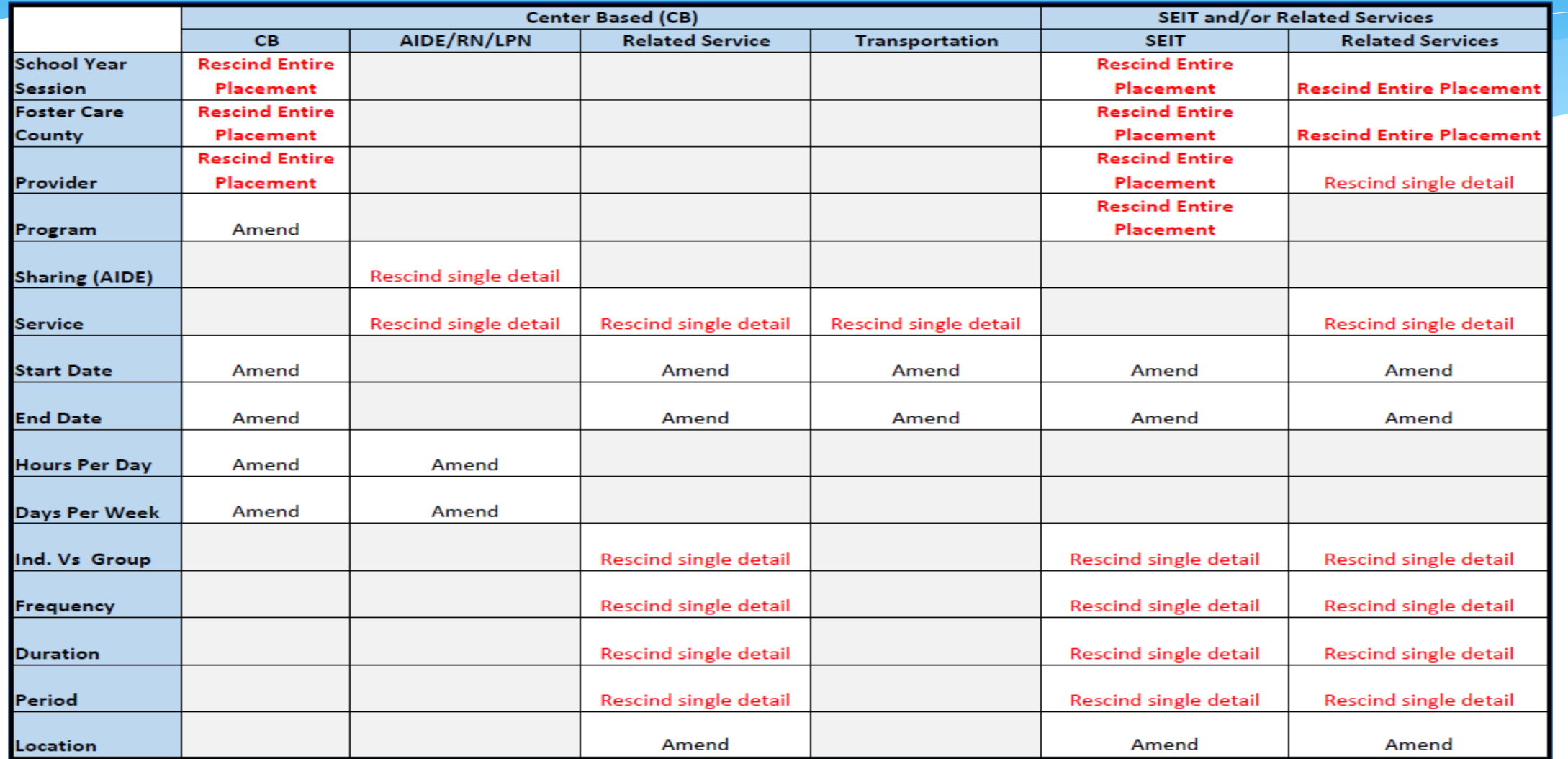

## Common Errors

- Common errors that we at McGuinness see through Portal tickets:
	- School District dates not changed therefore start & end dates do not match IEP.
		- Always change your school district dates each year to help prevent date errors.
- Attaching documents you can either attach one page or all pages.
	- When attaching documents, choose 1 page or all pages.
- Overlapping placements more than one placement has been created.
	- Somewhere you have one or more services that have overlapping dates, or you may have created another placement when you only needed to amend the current placement.
- School district signed & submitted, but the agency doesn't see changes.
	- Once the SD signs & submits the placement, the agency WILL NOT see the change immediately. The county will then synch the change(s) into their Preschool program, and then upload or change the enrollments.

## Providers eSTACs Reports

- Every County contracts with specific providers for specific services.
- The services are:
	- Evaluations
	- SEIT
	- \* Related Services (fee for service)
	- Center based
	- \* Transportation

#### These providers can change from year to year.

## County Provider Listing

- This shows which providers are contracted with the County for which particular services
- Go to *eSTACs -> Reports -> County Provider Listing*

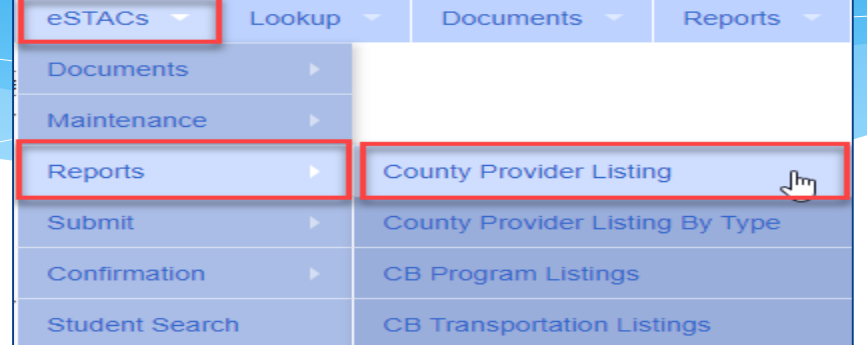

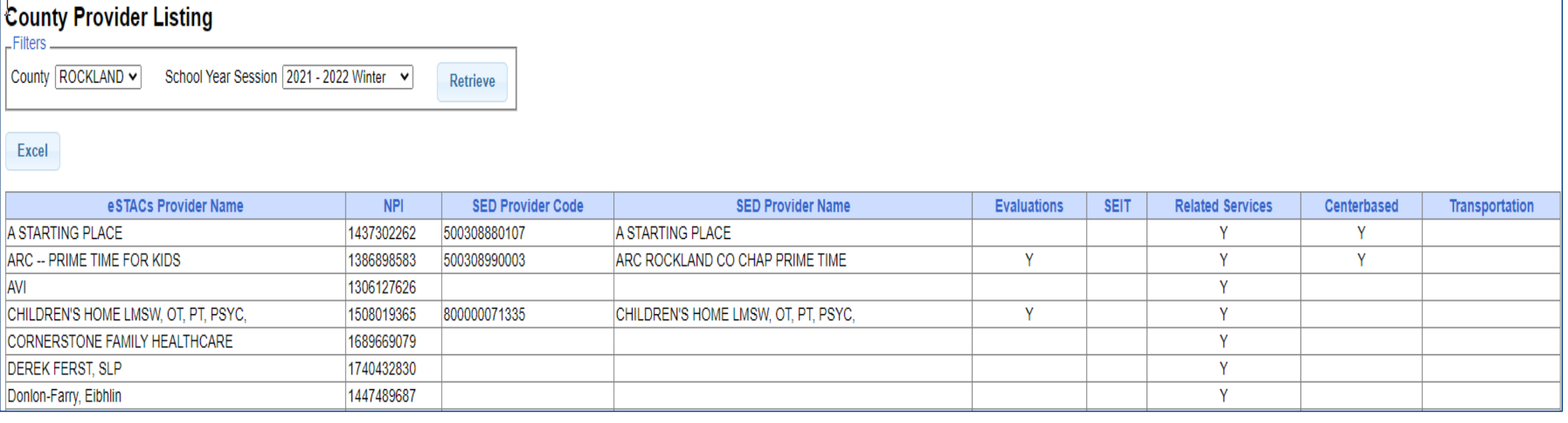

## County Provider Listing By Type

- Shows contracted providers for a particular service.
- Go to *eSTACs -> Reports -> County Provider Listing By Type*

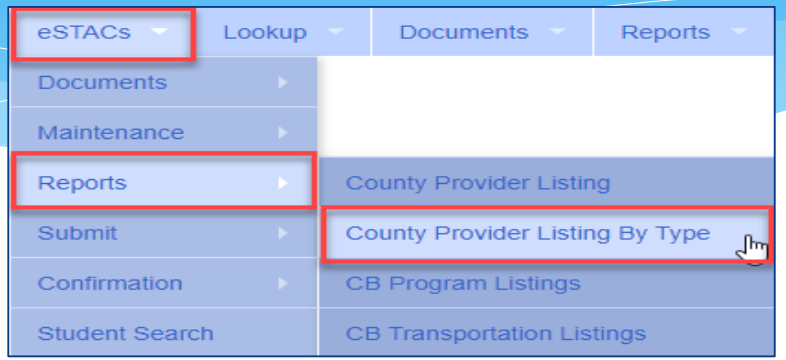

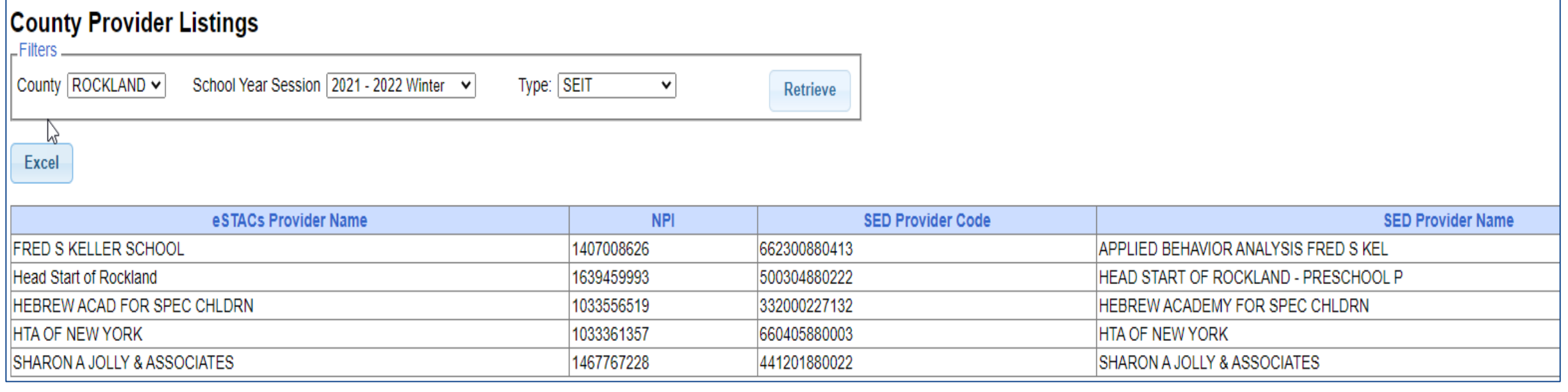

## Onondaga County Timeline

#### **June 1, 2022:**

- School districts will enter all 22/23 STAC-5 & STAC-1 data into eSTACs.
- The county will not accept any 22/23 STACs after June 1, 2022.
- All prior years send paper STACs to County to enter into their Preschool database.
- The County will be entering all 22/23 paper STACs that they have received into their Preschool database.
	- **IMPORTANT -** If you have an amendment to a STAC that has already been sent to the county, contact the county first. You and the county can then decide who will enter the STAC or amendment, as we do not want to create duplicate children in eSTACs.
- McGuinness will transfer **ALL** students that are currently in the Onondaga County Preschool database to eSTACs.

eSTACs@CPSEPortal.com

## Getting Support

- \* If you need help you can contact Kelly Knowles at [Kknowles@jmcguinness.com](mailto:Kknowles@jmcguinness.com)
- After you are familiar with the Portal, and you need help, send an email to **eSTACs@CPSEPortal.com**.
- Please include your district name, which County you work with and a description of your issue.
- If you would like to speak on the phone, please state so in your email along with your phone number and best times to reach you.